Acesse o SIGA no portal da DAC. No menu "Vida Acadêmica/Histórico Escolar" selecione "Trabalho de Conclusão de Curso" >> "Gerenciar Trabalhos de Conclusão de Curso".

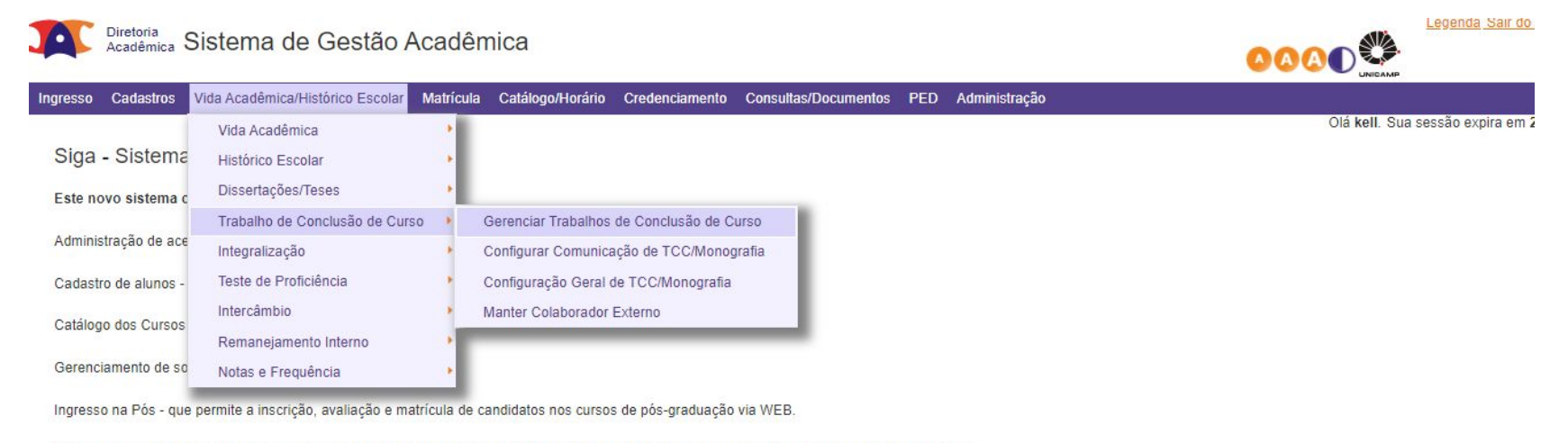

Ingresso do Vestibular COMVEST - que recebe a inscrição via arquivo, permite matricular candidatos e gera seus documentos de ingresso via WEB.

Ingresso do Estudante Especial e do Estudante Intercambista - que permite a inscrição em disciplinas isoladas via WEB.

Integração com outros sistemas - através de serviços web.

Na próxima tela indique o "Ano Oferecimento" e o "Período" desejados. Digite o código da disciplina e a turma e clique em "Buscar".

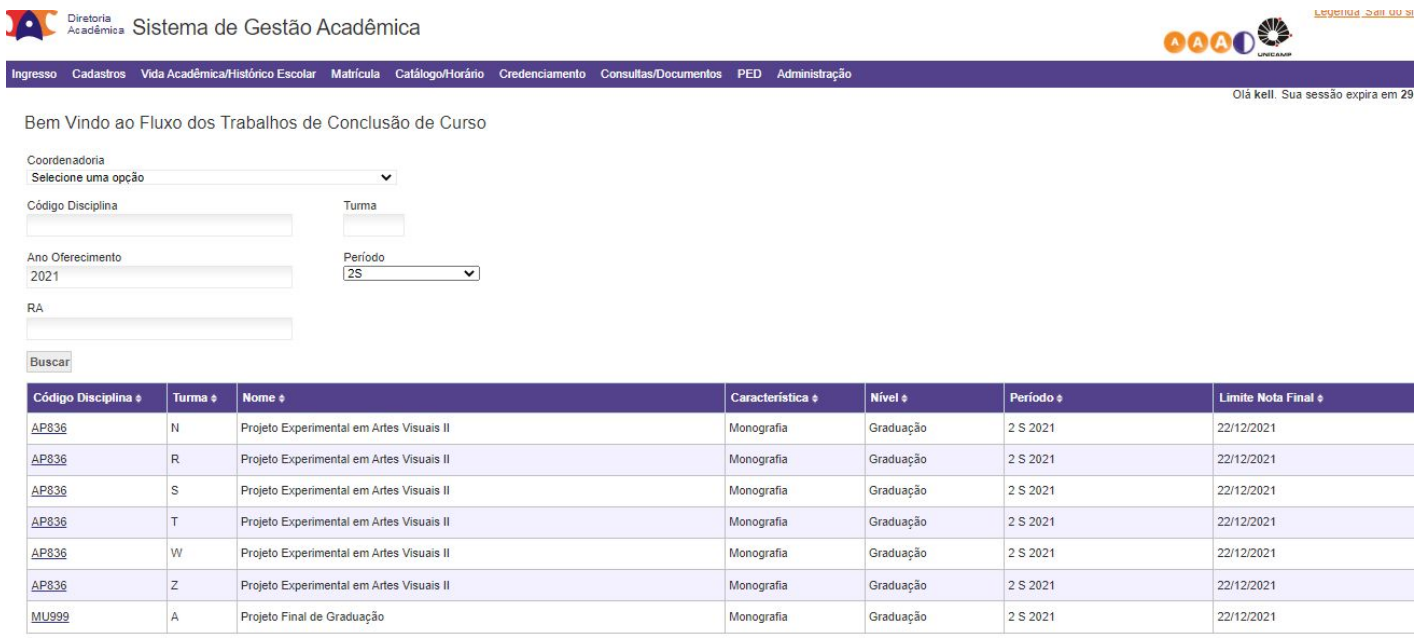

## Para validar, o orientador pode clicar no ícone em "Ações" ou nos dados do aluno (RA ou Nome).

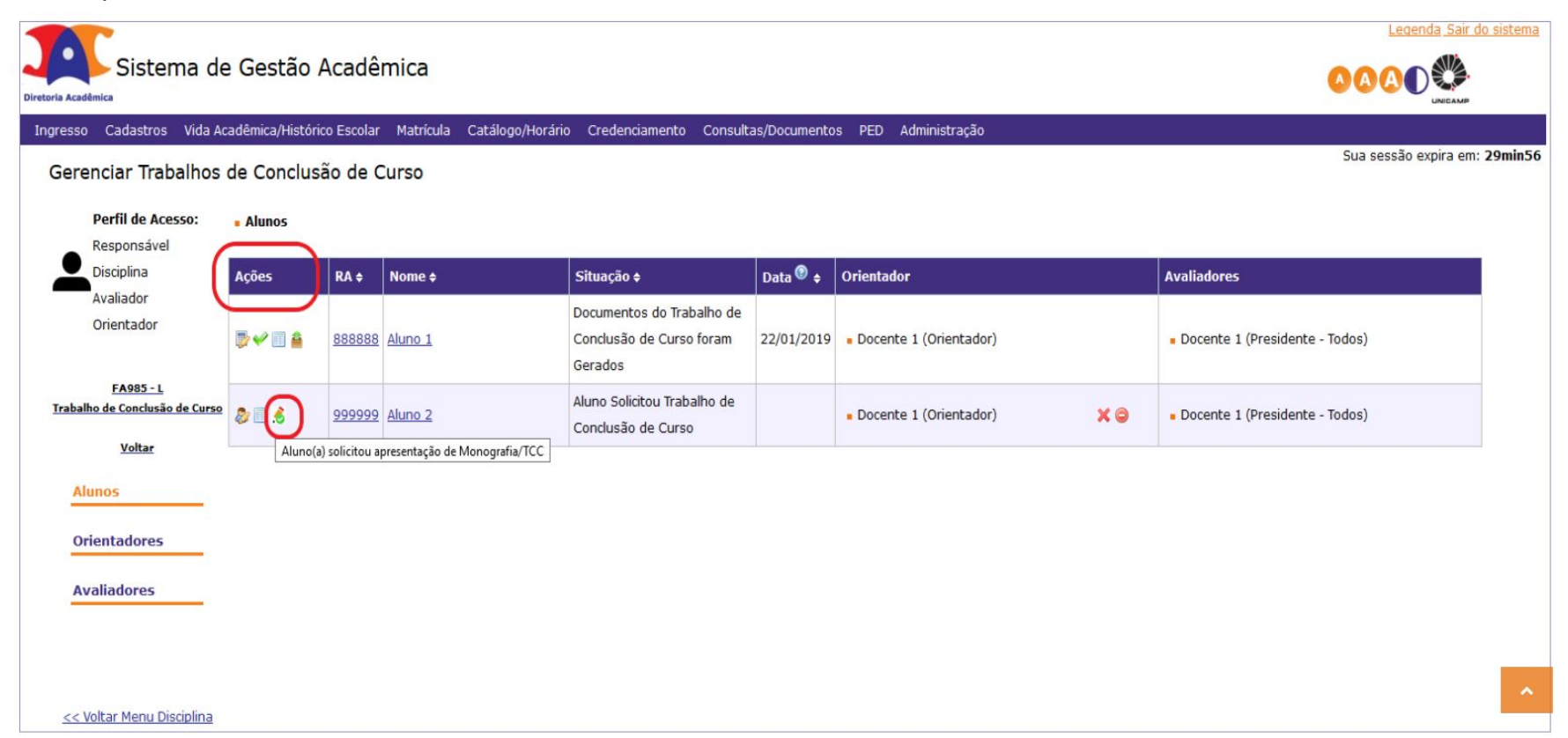

Nesta tela, além do título e subtítulo do trabalho, descendo a barra de rolagem, o orientador terá acesso ao arquivo postado pelo aluno.

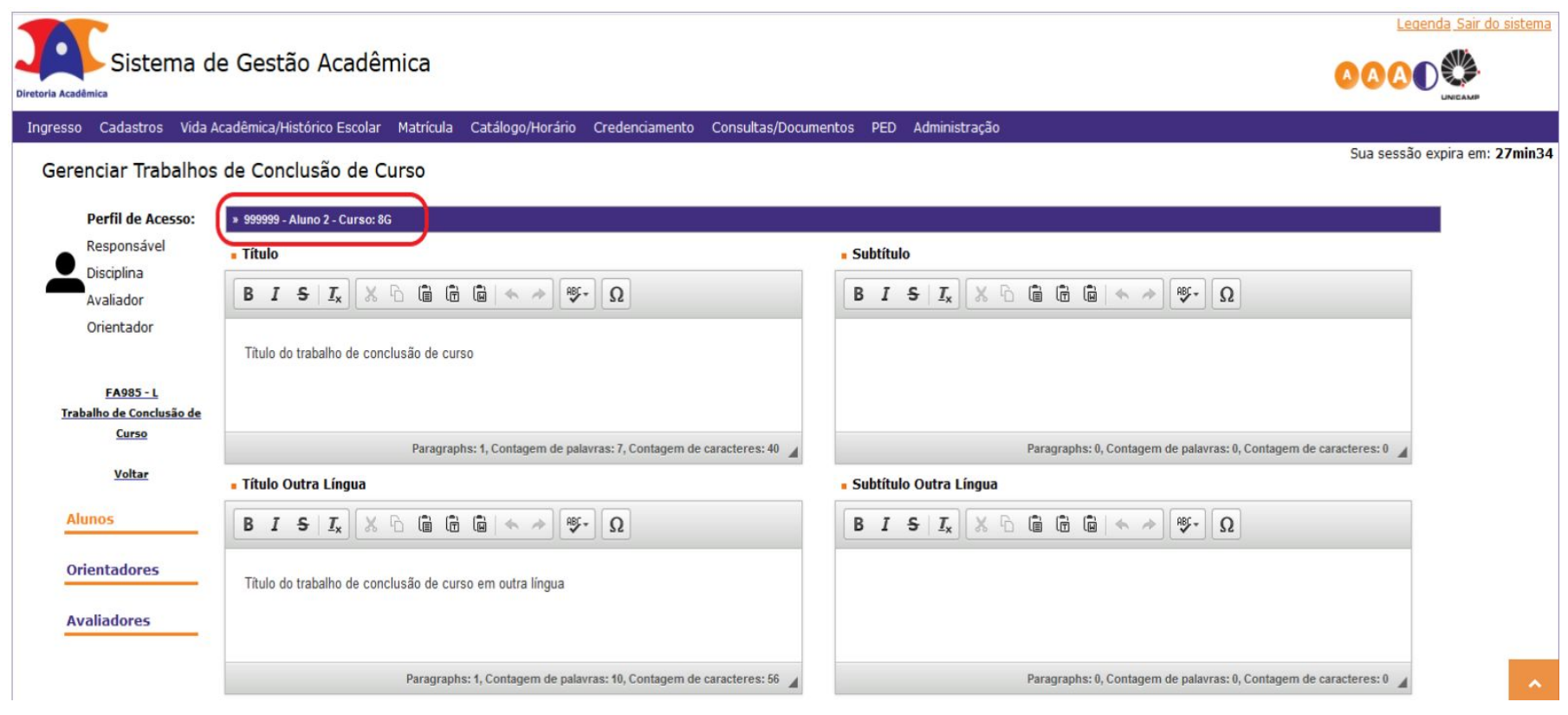

Após analisar o trabalho, o orientador poderá "Solicitar Correções" ou "Validar" a solicitação de entrega/apresentação feita pelo aluno.

Caso o orientador solicite correções, o fluxo seguirá como na rejeição da proposta, retornando ao aluno.

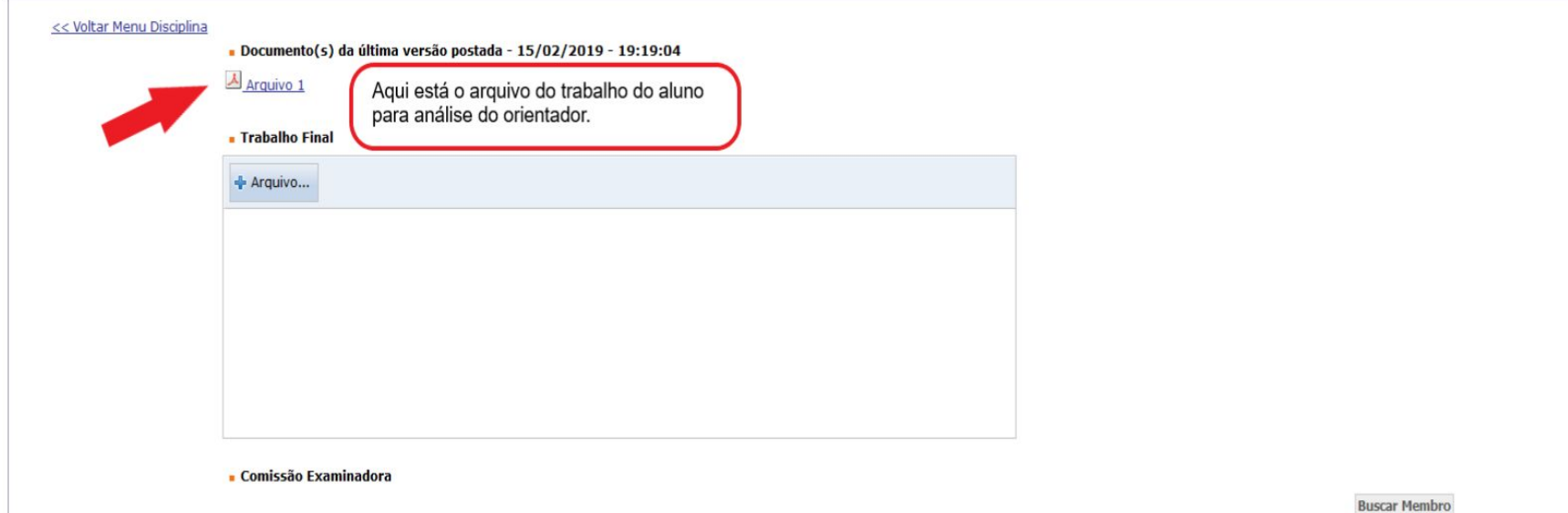

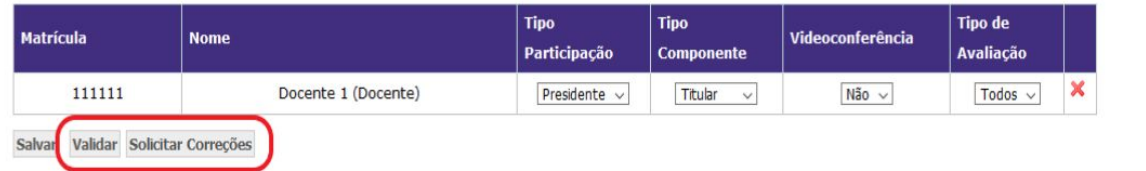

Após validação por parte do orientador, o fluxo segue à secretaria para validação. Feita a validação por parte da secretaria, os documentos necessários para entrega/apresentação do trabalho poderão ser gerados e as avaliações poderão ser feitas.

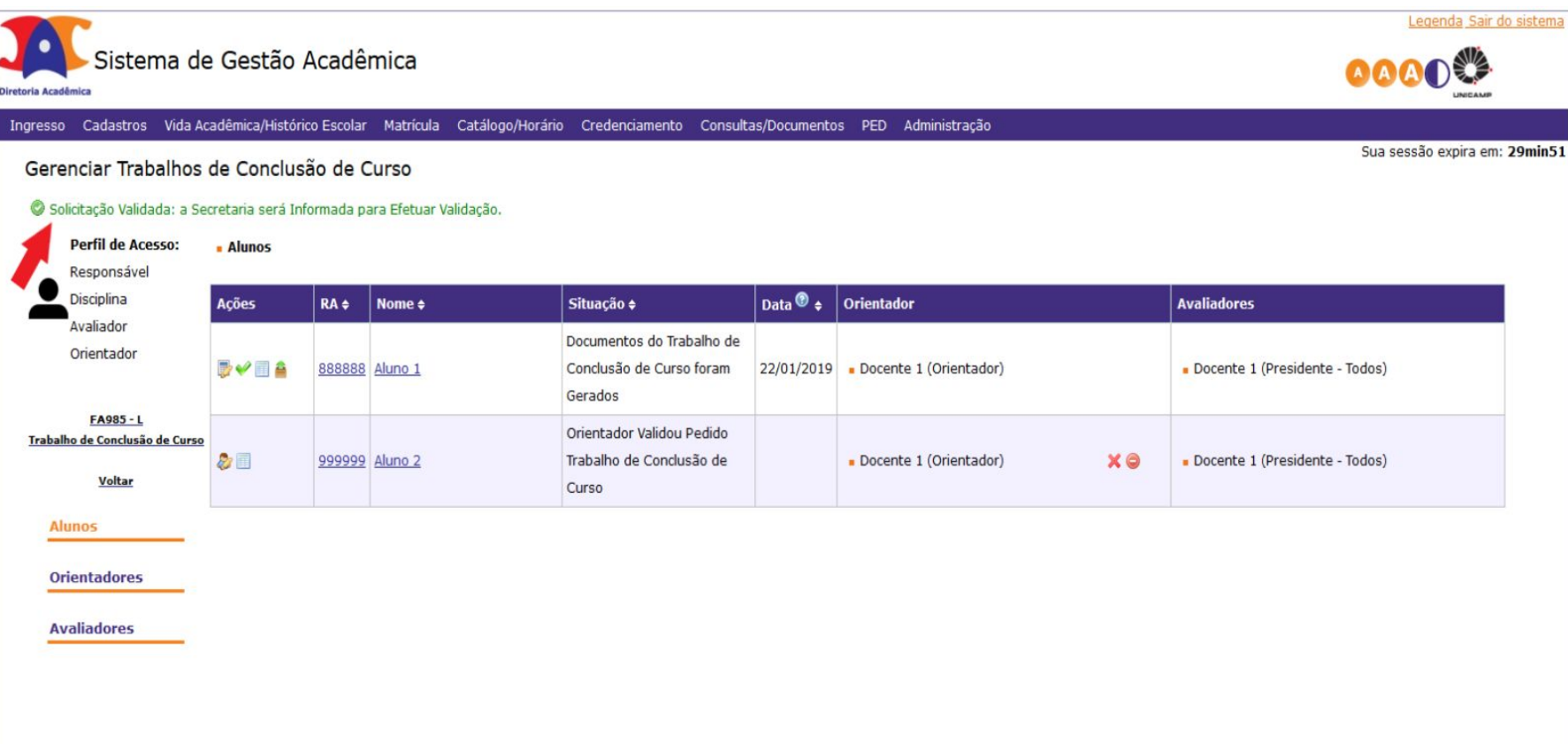

<< Voltar Menu Disciplina